### 仮想 COM ポートドライバー YA ESU インストールマニュアル The radio

仮想 COM ポートドライバーをパソコンにインストールすることにより、FTDX3000 シリーズとパソコンと を USB ケーブルで接続して、CAT 通信、TX 制御(PTT、KEY、FSK)、および、ファームウェアのアッ プデートを行う事ができます。

FTDX3000 シリーズには2つの仮想 COM ポートを搭載しておりますので、CAT 通信および各種 TX 制御を 行うことが可能です。

このマニュアルを最後までお読みいただき、内容に同意いただいた上で当社ホームページのドライバーダウ ンロードページ([http://www.yaesu.com/jp/amateur\\_index/driver/GetStart.html](http://www.yaesu.com/jp/amateur_index/driver/GetStart.html)) よりダウンロードお よび、インストールを行なってください。

このインストールプログラムは、[シリコン・ラボラトリーズ社よ](http://www.silabs.com/pages/default.aspx)り提供されています。

なお、シリコン・ラボラトリーズ社の Web サイト ([http://www.silabs.com/products/mcu/pages/](http://www.silabs.com/products/mcu/pages/usbtouartbridgevcpdrivers.aspx) [usbtouartbridgevcpdrivers.aspx](http://www.silabs.com/products/mcu/pages/usbtouartbridgevcpdrivers.aspx)) より、最新の仮想 COM ポートドライバーをダウンロードすることが可 能です。

上記サイト内の「CP210x VCP Windows.zip」をダウンロードして下さい。

(シリコン・ラボラトリーズ社の Web サイトリンク先 URL は 2013 年 11 月現在のものです。)

### 動作環境

### 対応 OS

- Microsoft® Windows® 8
- Microsoft® Windows® 7
- ・Microsoft® Windows Vista® (Service Pack 1 以降 )
- ・Microsoft® Windows® XP(Service Pack 3 以降 )

#### ポート

・USB ポート (USB1.1/USB2.0)

ケーブル

・USB ケーブル ( 市販されている「AB タイプ」のケーブルをご用意下さい。)

## 仮想 COM ポートドライバーのインストール方法

- 【ご注意】仮想 COM ポートドライバーのインストールが完了するまでは、無線機とパソコンとを USB ケー ブルで接続しないで下さい。インストールを行わないで無線機とパソコンとを USB ケーブルで接 続した場合、誤ったドライバーがインストールされて正しく動作しなくなる恐れがあります。
- 【ご注意】 「CP210x\_VCP\_Windows.zip」を解凍すると、「CP210xVCPInstaller\_x64.exe」及び「CP210xVCPInstaller x86.exe」 が 生 成 さ れ ま す の で、 お 客 様 の パ ソ コ ン の OS が Windows の 64bit 版 の 場 合 は、 「CP210xVCPInstaller\_x64.exe」を選択し、32bit 版の OS の場合は、「CP210xVCPInstaller\_x86.exe」 を選択してください。

仮想 COM ポートドライバーのインストール方法を、Windows® 7 (64bit 版 ) を例に説明します。

- 1.Windows® 7 を起動します。
- 2. 起動しているアプリケーションを全て終了します。
- 3.ダウンロードしたインストール用プログラム「CP210x\_VCP\_Windows.ZIP」を任意の場所に解凍します。
- 4. 解凍された「CP210xVCPInstaller\_x64.exe」をダブルクリックして実行すると、下の画面が表示されま すので、「はい (Y)」をクリックします。

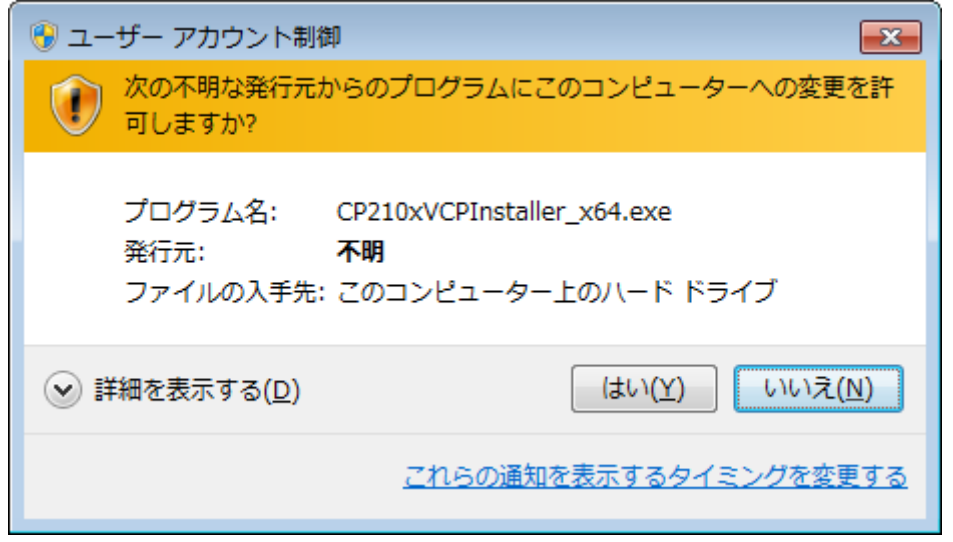

5.下の画面が表示されますので、[Next>] をクリックします。

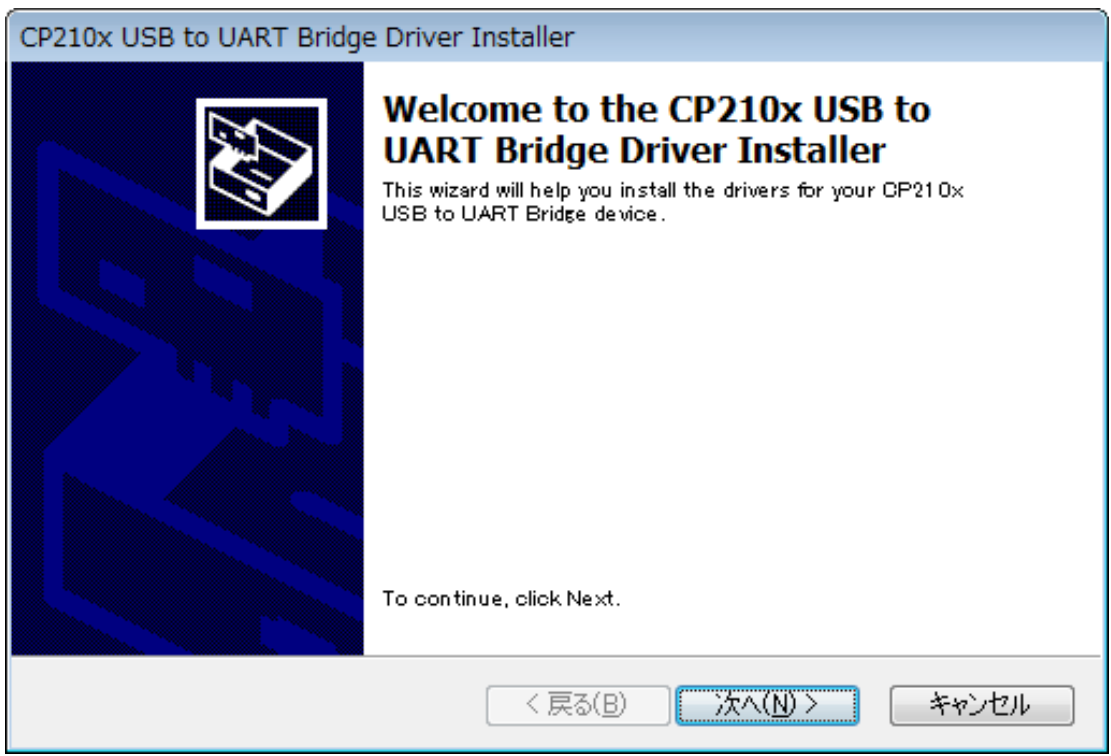

6."License Agreement"の画面が表示されますので、内容をご確認いただき、同意する場合は、 "I accept this agreement" にチェックをして、[Next>] をクリックします。

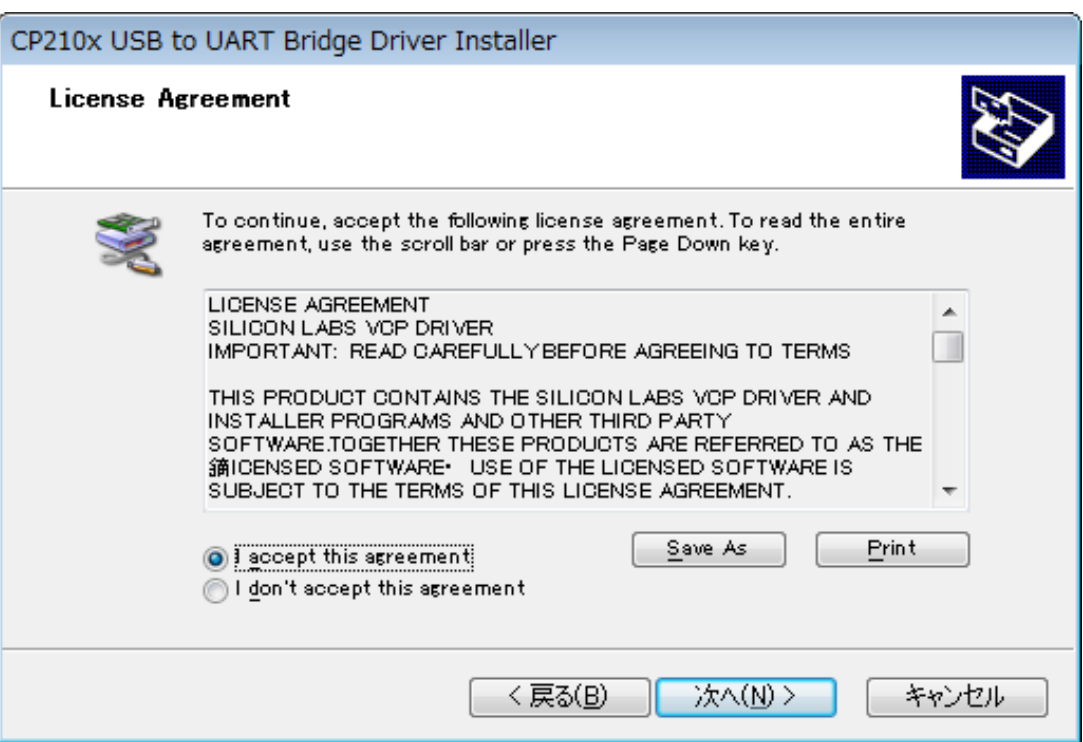

- 7."Completing the Installation of the CP210x USB to UART Bridge Driver"の画面が表示されます。 [完了] をクリックするとインストールが完了します。
	- ※ ご使用のパソコン環境によっては、再起動が必要になる場合があります。

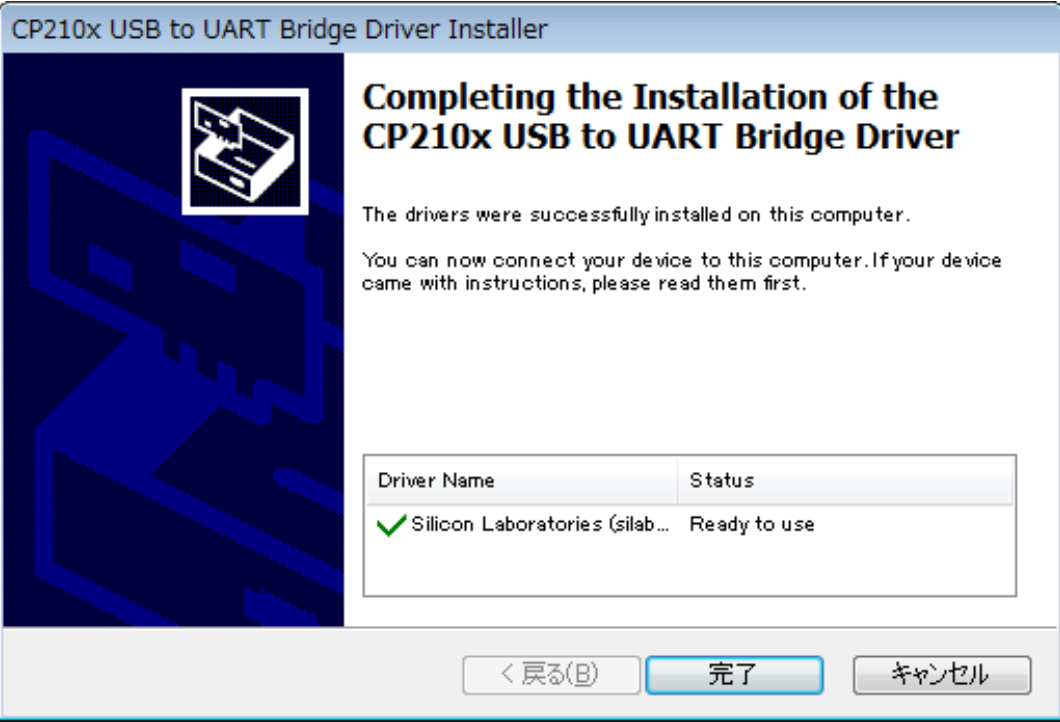

### 無線機本体とパソコンとの接続について

あらかじめ、無線機本体と外部電源のスイッチを"OFF"にしてください。 パソコンと無線機とを USB ケーブルで接続した後、外部電源のスイッチを "ON"にします。 以下のようなメッセージが表示され、パソコンが新しいハードウェアを認識して、デバイスドライバーのイ ンストールが自動的に始まります。

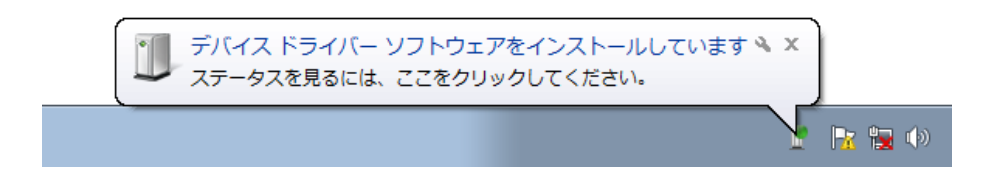

「デバイスを使用する準備が出来ました」というメッセージが表示されると、インストールは完了です。 なお、ご使用のパソコン環境によっては、再起動の確認画面が表示される場合があります。その際は画面の 指示に従って再起動を行ってください。

完了すると、仮想 COM ドライバーおよび、USB オーディオドライバーがインストールされます。 (USB オーディオについては、Windows® 標準ドライバーが自動的にインストールされますので特にドライ バーを指定する必要はありません。)

### インストールの確認方法および COM ポート番号の確認方法

無線機とパソコンとを接続した状態で、仮想 COM ドライバーが正常にインストールされているかを確認し ます。

Windows® 7 (64 bit 版 ) を例に説明します。

- 1. Windows<sup>®</sup>「スタート」ボタンをクリック→「コンピュータ」を右クリック→「プロパティ(R)」をクリッ クします。
- 2. 表示される画面の「デバイスマネージャー」をクリックします。
- 3.デバイスマネージャー画面の「ポート (COM と LPT)」をダブルクリックします。 以下のような表示が出ていれば正常にインストールされています。

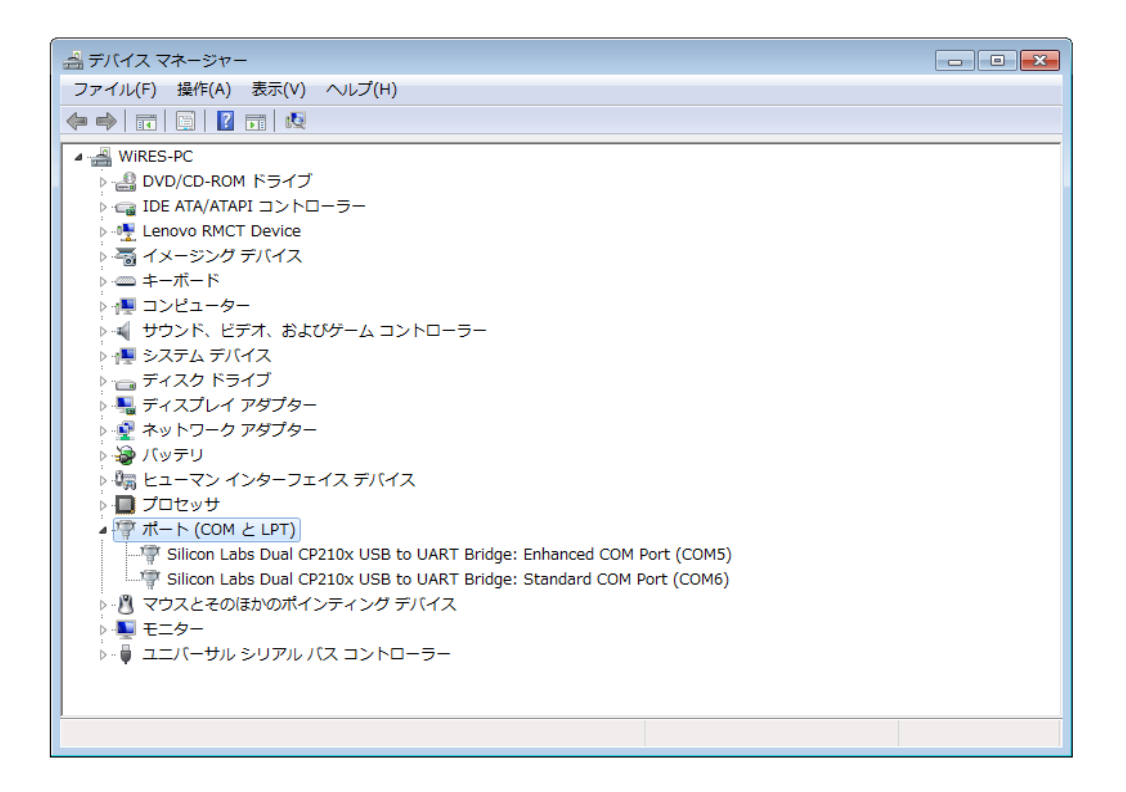

「Silicon Labs Dual CP210x USB to UART Bridge : Enhanced COM Port (COM5)」 「Silicon Labs Dual CP210x USB to UART Bridge : Standard COM Port (COM6)」

(COM\*\*) の部分の番号はパソコンの使用状況によって異なります。 FTDX3000 シリーズは、Enhanced COM Port および、Standard COM Port の2つの仮想 COM ポートを搭 載しており、以下の機能を使用することができます。

・CAT 通信及びファームアップデート .......... Enhanced COM Port

・TX 制御 (PTT、KEY、FSK)................ Standard COM Port

操作3.の図では、CAT 通信および、ファームアップデートが COM5 で通信可能、TX 制御 (PTT、KEY、 FSK) が COM6 で通信可能であることを意味しています。

使用するソフトウエアのポート設定を行う際は、上記の要領で確認した COM 番号を選択して下さい。

### 【ご注意】

- ・ デバイスマネージャー画面で「!」マークや「×」マークが表示される場合は、仮想 COM ドライバーを アンインストール後、再度インストールを行なって下さい。
- ・ シリアル番号が異なる **FTDX3000** を接続した場合、電源を入れると新たに別の COM 番号が付与されます ので、ソフトウエア上、無線機毎の COM ポートを設定することが可能です。
- · USB ケーブルを使用して TX 制御を行う場合、パソコンの起動時等に無線機が送信状態になる場合があり ます。
- ・ USB ケーブルを取り外す場合は、パソコンのアプリケーションを終了してから取り外して下さい。

# アンインストールについて

仮想 COM ポートドライバーをアンインストールする手順を Windows® 7 を例に説明します。

1. Windows®の「スタート」ボタンをクリックし、続けて「コントロールパネル」をクリックします。 2.「プログラムのアンインストール」をクリックします。

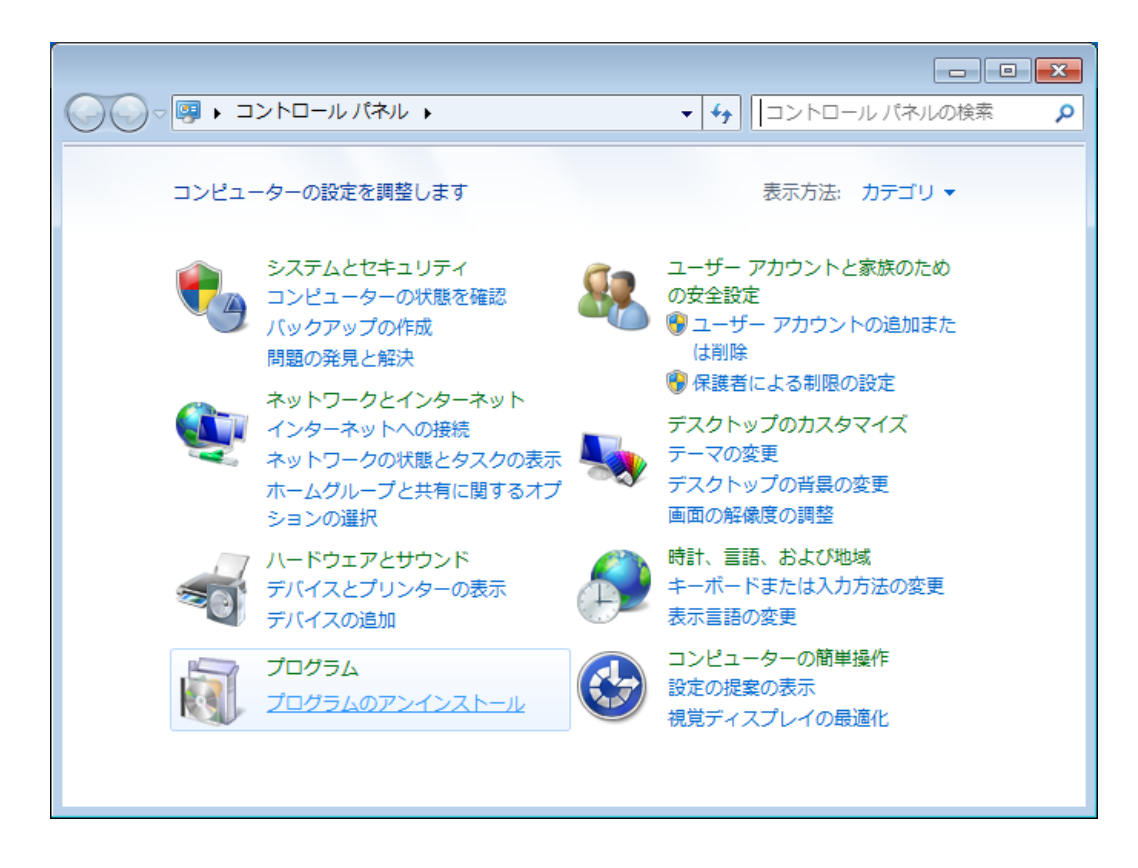

3. 下記のプログラムをアンインストールします。

「Silicon Laboratories CP210x USB to UART Bridge (Driver Removal)」をアンインストールします。 下記画面の「Windows Driver Package - Silicon Laboratories (silabenm) Ports (\*\*\*\*)」をダブルクリック します。

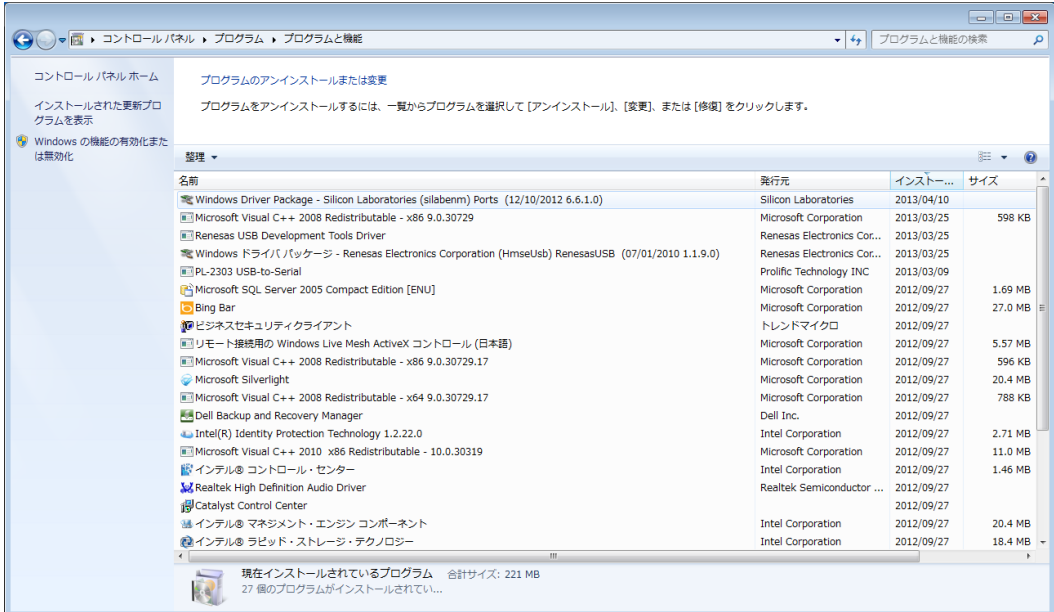

- 4. 下記画面の [ はい (Y)] をクリックし、アンインストールが完了します
- 5. 画面の指示にしたがって操作をし、再起動の指示があった場合は、指示に従ってパソコンを再起動し て下さい。

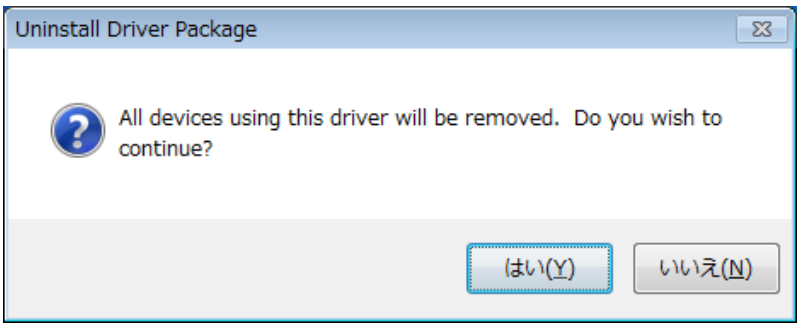

Microsoft<sup>®</sup>、Windows<sup>®</sup>、Windows<sup>®</sup> XP、Windows Vista<sup>®</sup>、Windows<sup>®</sup> 7、Windows<sup>®</sup> 8 は、米国 Microsoft Corporation の 米国およびその他の国における登録商標です。